# **Import av referanser fra Medline (EBSCO)**

#### **Import av enkeltreferanser:**

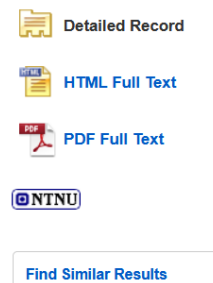

using SmartText Searching.

+ Result List Refine Search + 2 of 299 + **Vitamin C as a Supplementary Therapy in Relieving Symptoms of the Common Cold: A Meta-Analysis of 10 Randomized Controlled Trials.** 

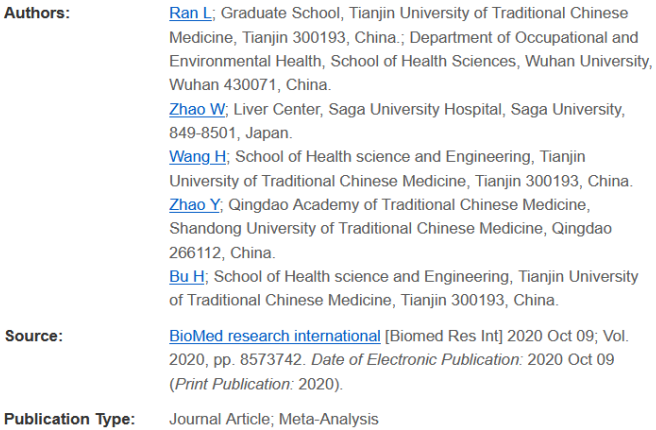

 $\mathbf{x}$ 

 $\Box$  Cite **1** Export Create Note  $\theta$  Permalink <dill 1 isten â a Translate

**Tools** 

Google

**Drive** 

**C** OneDrive

 $Add to$ folder

Print

S E-mail

 $\mathbb{H}$  Save

Export Manager

Save F-mail

Number of items to be saved: 1

#### Save citations to a file formatted for:

- Direct Export in RIS Format (e.g. CITAV EasyBib, EndNote, ProCite, Reference Manager, Zotero)
- Generic bibliographic management software
- ◯ Citations in XML format
- Citations in BibTeX format
- Citations in MARC21 format
- ◯ Direct Export to RefWorks
- O Direct Export to EndNote Web
- ◯ Direct Export to EasyBib
- O Download CSV
- ◯ Direct Export to NoodleTools

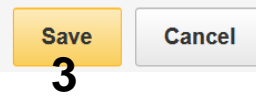

Ønsker du å importere en enkeltreferanse klikker du på **"Export" (1)** i høyremenyen og deretter valget for direkte eksport til EndNote **(2)**.

#### Avslutt med **"Save" (3)**.

Hva som skjer videre er avhengig av nettleseren du bruker. I noen tilfeller overføres referansen direkte til EndNote. I andre tilfeller må du be om at eksportfila åpnes i EndNote. Se neste side for noen eksempler.

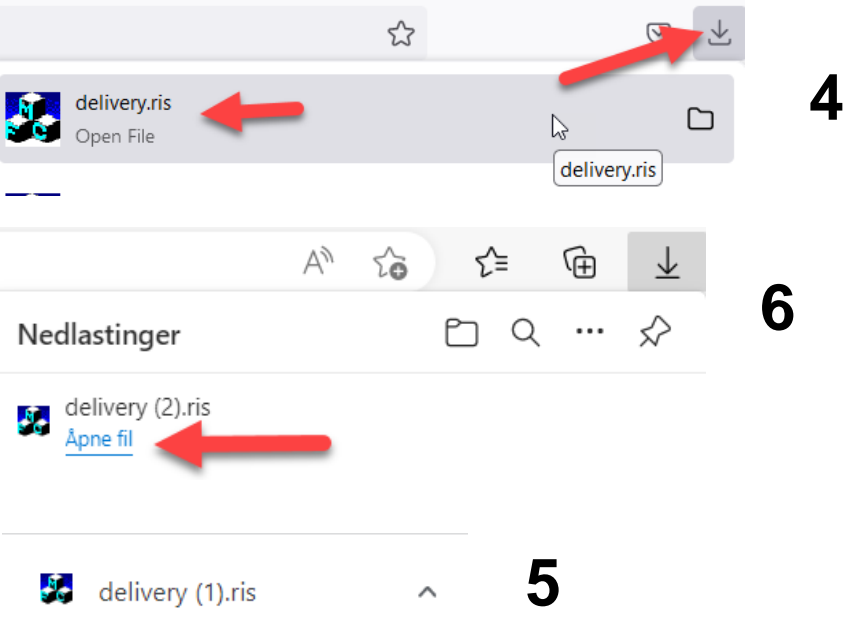

Bruker du **Mozilla Firefox**, må du klikke for å åpne fila **(4)** og deretter importeres referansene rett inn i biblioteket ditt.

Bruker du **Google Chrome** må du klikke **"Åpne" eller "Åpne alltid …" (5)** for den nedlastede fila som ligger nede til venstre i vinduet.

Bruker du **Internet Explorer** må du velge **"Åpne fil" (6)**.

Bruker du **Safari på en Mac** vil nettleseren automatisk laste ned importfila i nedlastninger. Du må gå til Finder og finne igjen importfila. Dra deretter fila over til EndNote-ikonet nederst på skjermen. Referansene vil nå bli lastet inn i biblioteket ditt.

EndNote åpner nå en liste med den importerte referansen. Det er lurt å åpne et par av referansene for å sjekke at importen er korrekt (sjekk at de ulike referansedataene er kommet inn i korrekt felt).

Velg **"Show all references"** fra **"References" menyen** for å se alle referansene i biblioteket ditt.

#### **Import av flere referanser på en gang:**

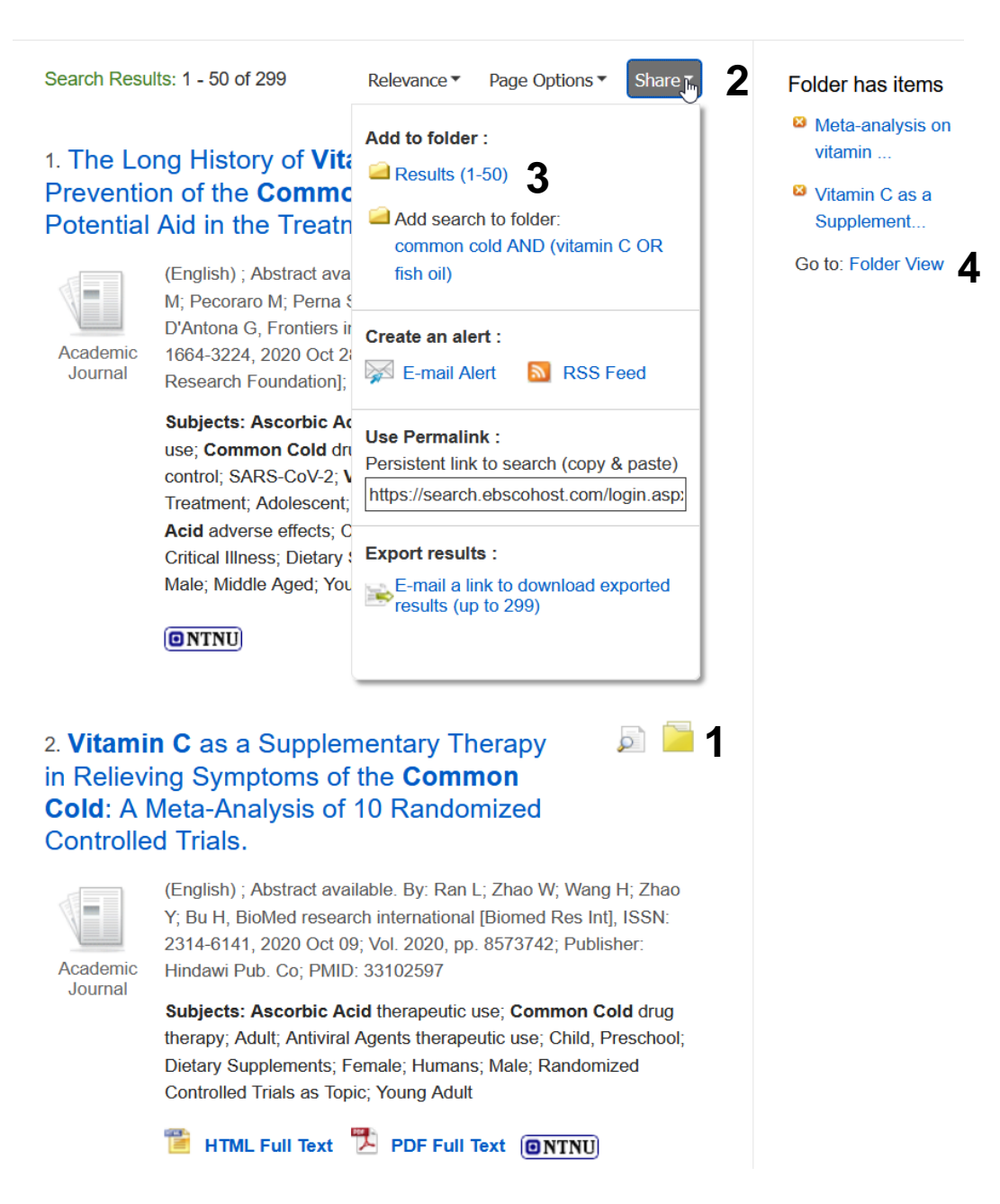

Gjør et søk i Medline.

Merk interessante referanser ved å klikke på **"Add to folder" (1)** eller klikk på **"Share" (2)** og **"Add 1- XX" (3)** hvis du ønsker å eksportere alle treff på siden. Gjenta dette hvis trefflista har flere sider. Det er mulig å få tilsendt hele søkeresultatet som en importerbar fil via epost. Dette er beskrevet på side 5.

Klikk på **"Folder View" (4)** til høyre for trefflista når alle aktuelle referanser er valgt (eller **"Folder"** fra den blå menyen helt på toppen av siden).

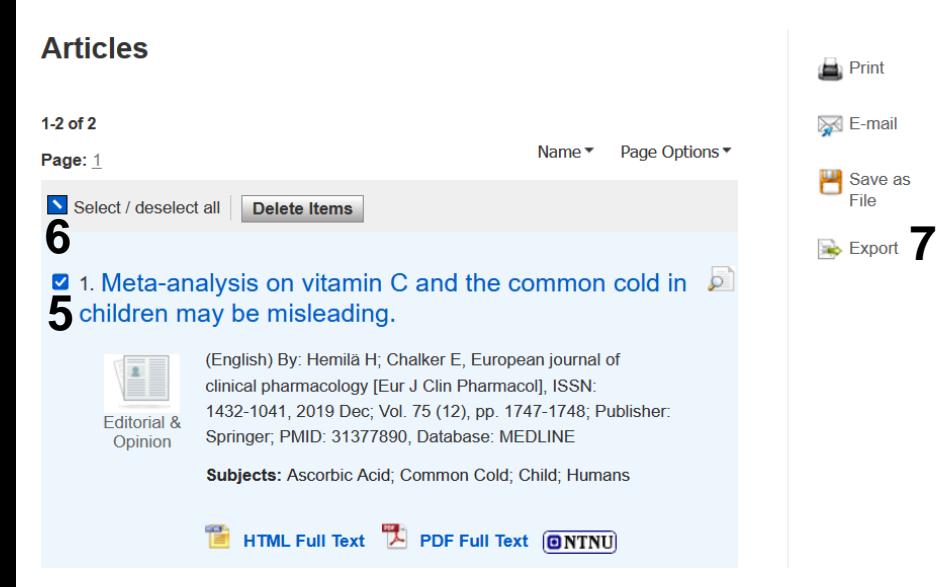

Merk referanser som skal eksporteres **(5)** eller merk alle **(6)**. Klikk på «**Export» (7)** for å eksportere de merkede referansene til EndNote.

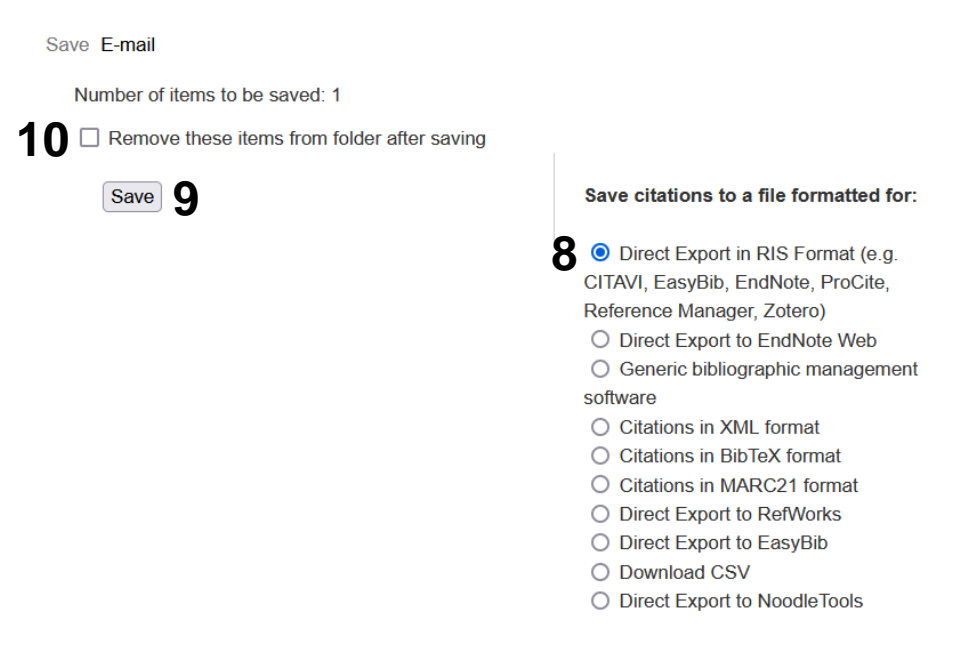

Velg **"Direct Export in RIS format……" (8)** og avslutt med **"Save" (9)**. Hak av for **(10)** hvis du ønsker at referansene skal fjernes fra mappa etter at eksportfila er generert.

Hva som skjer videre er avhengig av nettleseren du bruker. I noen tilfeller overføres referansen direkte til EndNote. I andre tilfeller må du be om at eksportfila åpnes i EndNote. Se side 2 (4-6) for noen eksempler og mer informasjon.

EndNote åpner nå en liste med den importerte referansen. Det er lurt å åpne et par av referansene for å sjekke at importen er korrekt (sjekk at de ulike referansedataene er kommet inn i korrekt felt).

#### **Import av hele søkeresultatet på en gang:**

Det er mulig å få tilsendt hele søkeresultatet som en importbar fil (RIS-format) via epost. Merk at dette kan ta litt tid avhengig av størrelsen på trefflista.

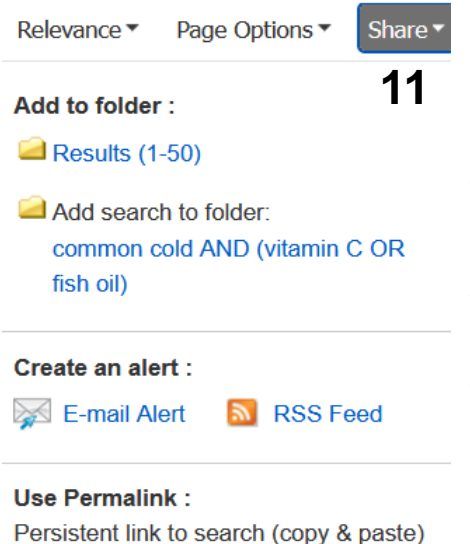

https://search.ebscohost.com/login.asp:

#### **Export results:**

E-mail a link to download exported<br>results (up to 299)

F-mail

The record export may take some time. You will be notified via e-mail once the export is complete. Thank you for your patience.

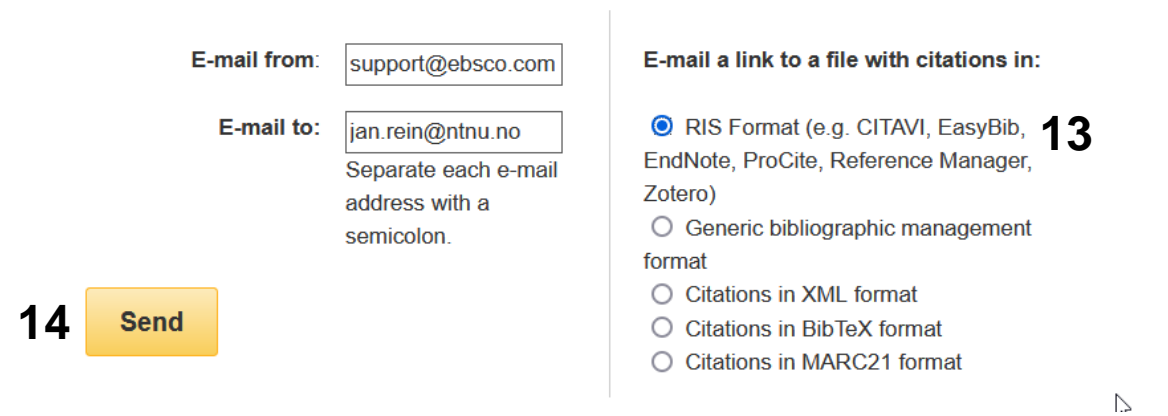

Senior Research Librarian Jan Ove Rein Library Section for Teaching and Learning Support, NTNU University Library Last updated: 26.01.23

Klikk på **"Share" (11)** og valget for å få tilsendt en epost med hele søkeresultatet **(12)**.

Legg inn epostadresse m.m. og pass på at det er halet av for RIS-format **(13)**. Avslutt med **"Send" (14)**.

Du vil nå få en epost med en lenke til en pakket fil (zip) som du laster ned. Fila blir som regel pakket ut når du lagrer den til RIS-formatet. Høyre klikk på fila og be om at den skal åpnes. Innholdet vil nå bli importert til EndNote-biblioteket ditt.